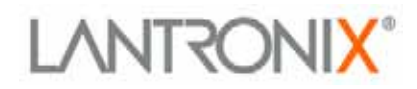

# **DeviceInstaller User Guide**

**Part Number 900-310 Revision A 11/03** 

#### <span id="page-2-0"></span>**Copyright and Trademark**

© 2003, Lantronix. All rights reserved. No part of the contents of this book may be transmitted or reproduced in any form or by any means without the written permission of Lantronix. Printed in the United States of America.

Ethernet is a trademark of XEROX Corporation. UNIX is a registered trademark of The Open Group. Windows 95, Windows 98, Windows 2000, Windows NT, and Windows XP are trademarks of Microsoft Corp. Netscape is a trademark of Netscape Communications Corporation.

#### **Contacts**

#### **Lantronix Corporate Headquarters**

15353 Barranca Parkway Irvine, CA 92618, USA Phone: 949-453-3990 Fax: 949-453-3995

#### **Technical Support**

Phone: 800-422-7044 or 949-453-7198 Fax: 949-450-7226 Online: [www.lantronix.com/support](http://www.lantronix.com/support) Email <mailto:support@lantronix.com>

#### **Sales Offices**

For a current list of our domestic and international sales offices, go to the Lantronix web site at <http://www.lantronix.com/about/contact/index.html>

# **Contents**

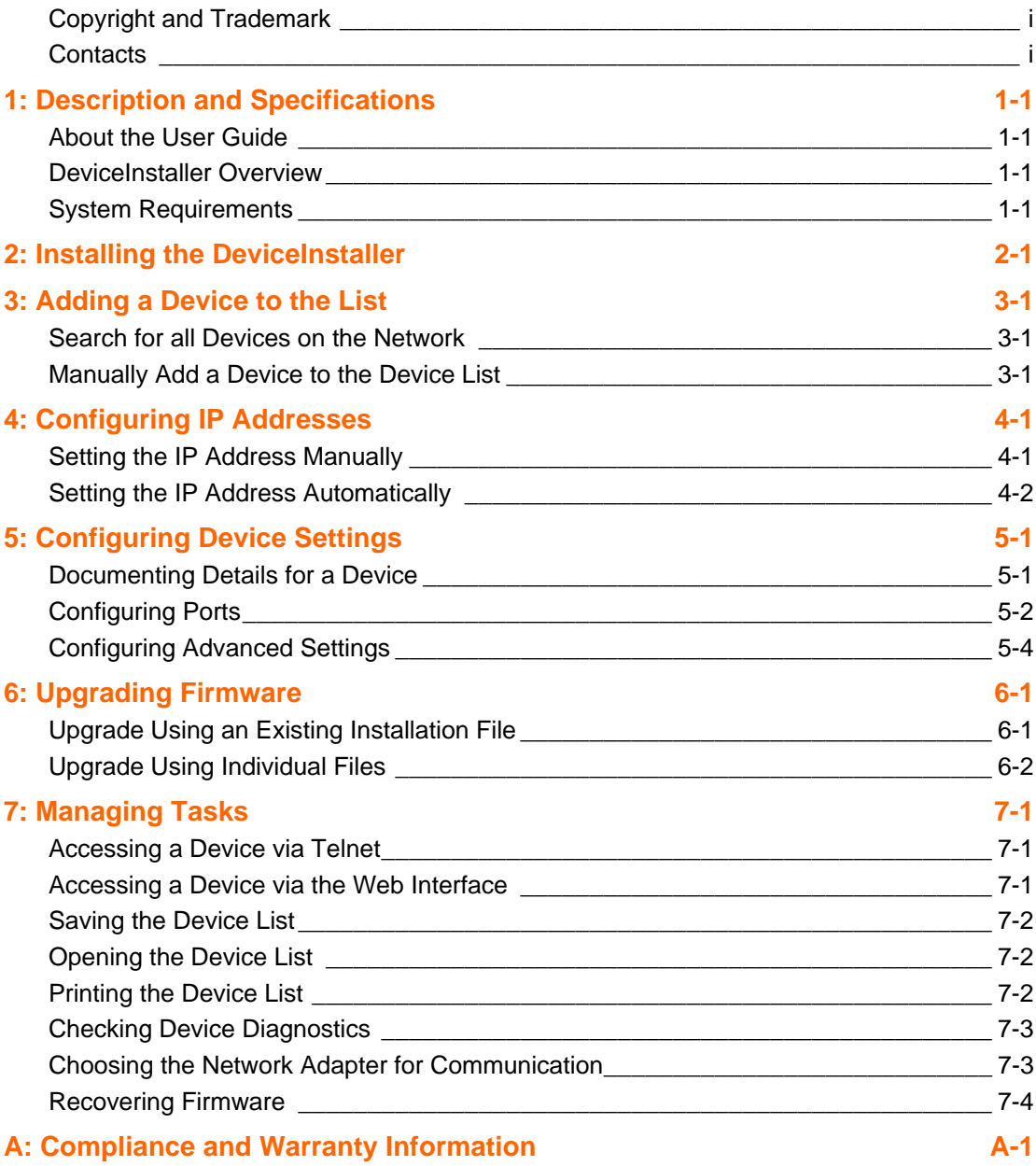

# <span id="page-6-0"></span>*1: Description and Specifications*

### **About the User Guide**

This guide details the configuration and management of devices using the DeviceInstaller. It is intended for Network Administrators responsible for the configuration and maintenance of devices on the network.

#### **DeviceInstaller Overview**

The DeviceInstaller is an all-in-one utility for setting up various Lantronix devices on a network. It auto-detects any devices on the network and allows configuration of network and serial port settings. As a management tool, the DeviceInstaller allows for device monitoring and status verification.

### <span id="page-6-1"></span>**System Requirements**

- ◆ Windows XP, Windows 2000, Windows NT4.0 (with service pack 6.0a or later), Windows ME, or Windows 98
- Internet Explorer 5.01 or later
- 30MB hard drive space
- ◆ 64MB RAM

# <span id="page-8-0"></span>*2: Installing the DeviceInstaller*

Before installing the DeviceInstaller, ensure system requirements are met. Refer to [System Requirements](#page-6-1) on page [1-1](#page-6-1) for details.

*Note: The installation adds Microsoft's .NET software onto the system.* 

To install the DeviceInstaller:

- 1. Insert the DeviceInstaller CD into the CD ROM drive.
- 2. If the CD does not launch automatically:
	- a. Click the **Start** button on the Task Bar and select **Run**.
	- b. Enter the CD drive letter, colon, backslash, **Launch.exe** (e.g., D:\Launch.exe).
- 3. The DeviceInstaller Setup Wizard opens to guide the installation process. Click **Next** to open the Select Installation Folder window.
- 4. The Select Installation Folder window prompts for a destination folder for the installation. Click **Browse** to change the default destination. Click **Next** to open the Confirm Installation window.
- 5. From the Confirm Installation window, click **Next** to begin the installation. The Installation Complete window displays when the installation is finished.
- 6. Click **Close** to exit.

### <span id="page-10-0"></span>*3: Adding a Device to the List*

The DeviceInstaller displays a list of the devices on the network. When the DeviceInstaller initially starts, the device list is empty. Devices may be added by performing a search for the devices on the network or by adding them manually.

*Note: Optionally, if more than one network adapter exists on the PC, select an alternative adapter. All network communication uses the selected adapter. Refer to [Choosing the Network Adapter for Communication](#page-28-1) on page [7-3](#page-28-1) for more information.* 

This chapter includes the following topics:

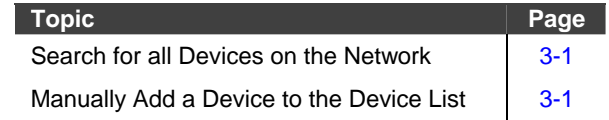

#### <span id="page-10-1"></span>**Search for all Devices on the Network**

The Search tool finds all devices within the local area network and adds them to the device list.

1. From the main toolbar, click **Search Search .** It may take several seconds for the list of devices to display in the device list.

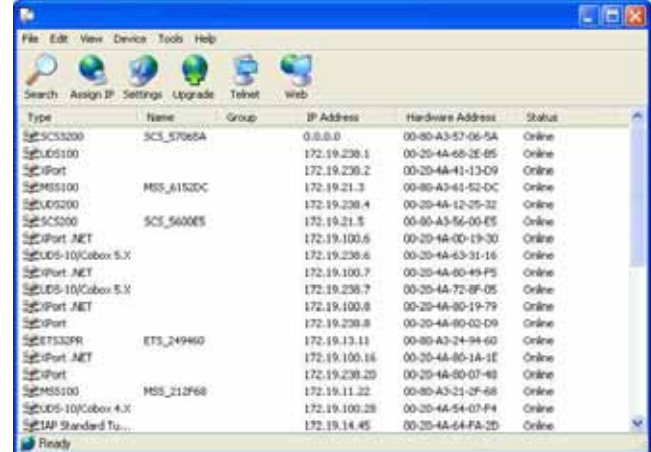

#### <span id="page-10-2"></span>**Manually Add a Device to the Device List**

As an alternative to using the Search tool to add devices to the device list, add individual devices manually to the list. This includes devices for use on the local subnet.

1. From the **Device** menu, select **Add Device**. The Add Device window displays.

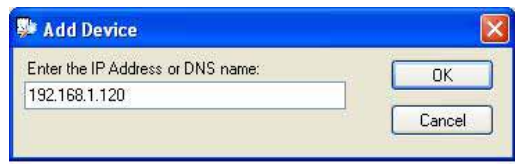

- 2. Enter the IP address for the device. Click **OK** for the DeviceInstaller to search for the device.
- 3. Upon connection with the device, DeviceInstaller adds it to the device list. A popup message appears if the device is not found.

# <span id="page-12-0"></span>*4: Configuring IP Addresses*

The DeviceInstaller assigns IP addresses to devices on the network. IP addresses are assigned either manually or automatically by the system.

This chapter includes the following topics:

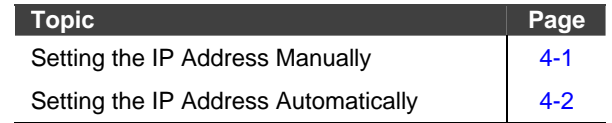

#### <span id="page-12-1"></span>**Setting the IP Address Manually**

1. From the device list, click on the device to highlight it.

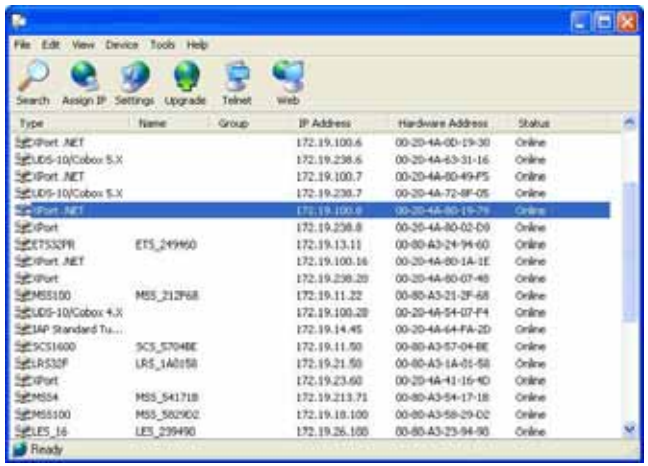

2. From the main toolbar, click **Assign IP** to open the Assign IP Address window.

*Note: The Device Identification window prompts for the device's hardware address if a device was not selected in the previous step. Enter the hardware address from the product label and click Next.* 

3. From the Assignment Method page, select **Assign a specific IP address**. Click **Next** to open the IP Settings page.

<span id="page-13-0"></span>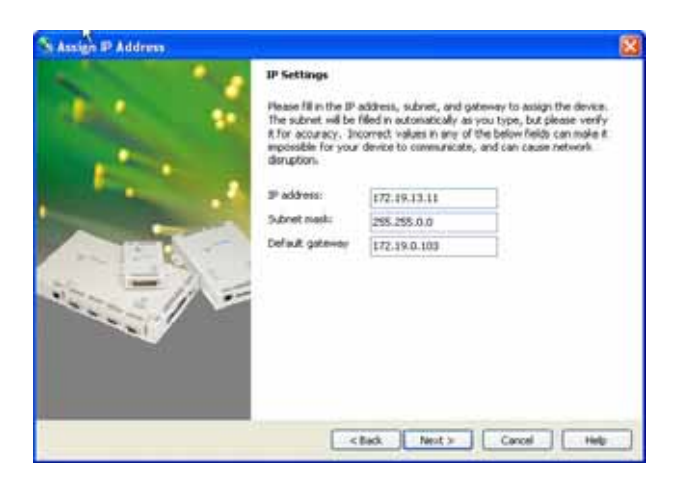

4. In the IP Settings page, enter the device's IP address, subnet mask, and default gateway in the appropriate fields. Click **Next** to open the Assignment page.

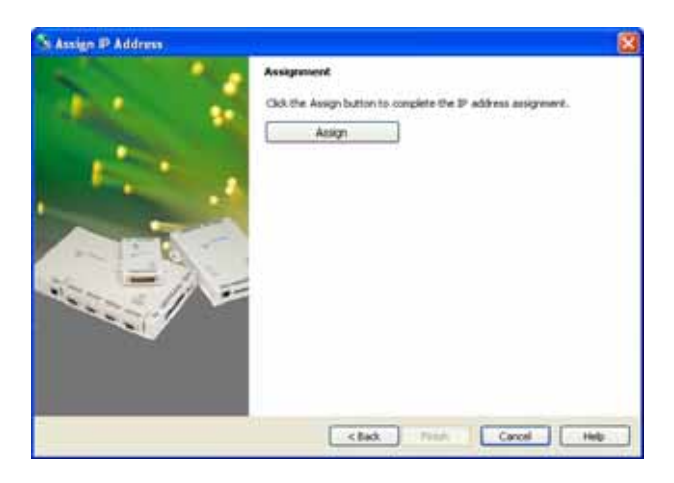

- 5. Click the **Assign** button to add the IP address to the device.
- 6. The Assign IP Address window indicates when the assignment is complete. Click **Finish** to exit.

#### <span id="page-13-1"></span>**Setting the IP Address Automatically**

- 1. From the device list, click the device name to highlight it.
- 2. From the main toolbar, click **Assign IP** to open the Assign IP Address window.

*Note: The Device Identification window prompts for the device's hardware address if a device was not selected in the previous step. Enter the hardware address from the product label and click Next.* 

3. Select **Optain an IP address automatically**. Click **Next** to open the IP Discovery Settings page.

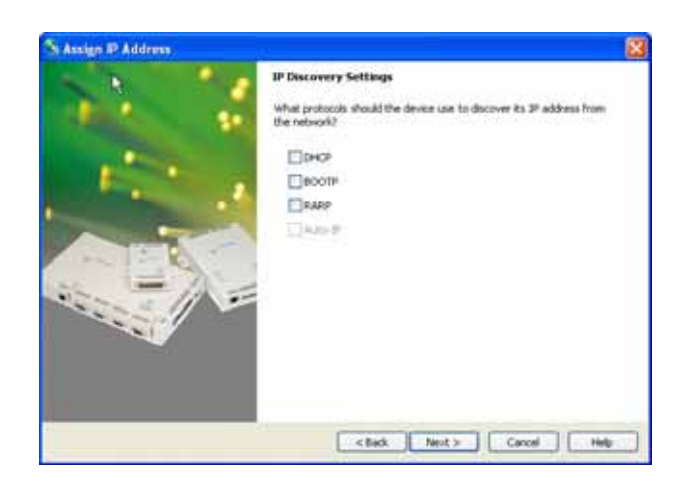

4. Select the network protocol for searching and obtaining the IP address. Click **Next** to open the Assignment page.

*Note: The device may not support every protocol listed. Unsupported protocols are disabled in the list of protocols.* 

- 5. Click the **Assign** button to add the IP address to the device.
- 6. The Assign IP Address window indicates when the assignment is complete. Click **Finish** to exit.

# <span id="page-16-0"></span>*5: Configuring Device Settings*

Each device in the DeviceInstaller's list has viewable or modifiable settings. Depending on the device type, these settings may be viewed for each individual unit, as well as for groups of devices.

*Note: When highlighting multiple devices for configuration, not all fields are available in the Configure Device window.* 

This chapter includes the following topics:

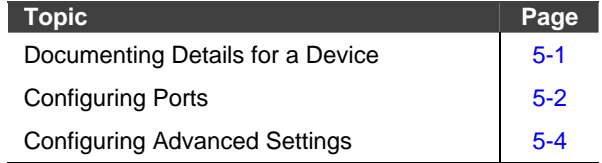

#### <span id="page-16-1"></span>**Documenting Details for a Device**

Add details for a given device using the DeviceInstaller. Configurable details include the device name, group, and additional comments. These fields display in the device list and are used when sorting the list. A device's details can be printed and saved to files.

*Note: The device's name, group, and comments are not stored on the device.* 

To enter details for a device in the device list:

1. Click a particular device in the list and press **Settings** .

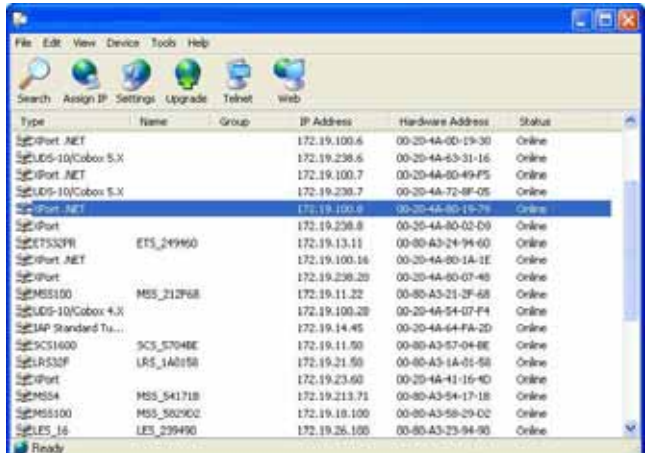

The Configure Device window opens.

<span id="page-17-0"></span>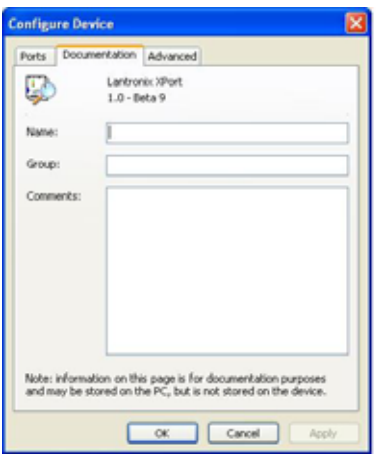

- 2. Click the **Documentation** tab. Enter details in the **Name**, **Group**, and **Comments** fields. All parameters are optional.
- 3. To save and exit, click **OK**.

### <span id="page-17-1"></span>**Configuring Ports**

*Note: UDS and XPort devices are supported. Configure other devices via their web page (see [Accessing a Device via the Web Interface](#page-26-1) on page [7-1\)](#page-26-1) or by Telnet (see [Accessing a Device via Telnet](#page-26-2) on page [7-1\)](#page-26-2).* 

To configure the device's ports:

1. From the device list, select a particular device (or highlight several devices by pressing **Ctrl** while clicking on the device, if permitted by the device type) and

press **Settings** .

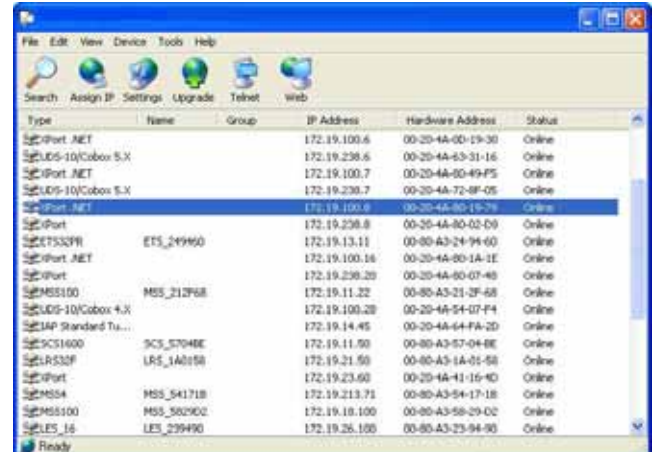

The Configure Device window opens.

2. Click the **Ports** tab.

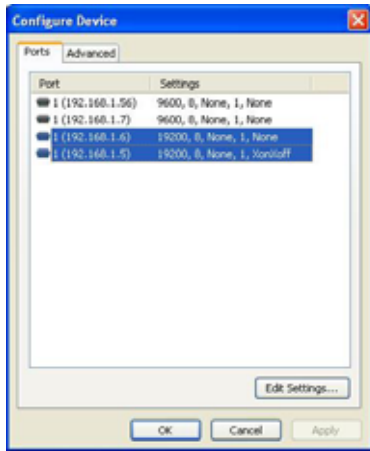

Select the ports to configure and press **Edit Settings** to open the Port Settings window.

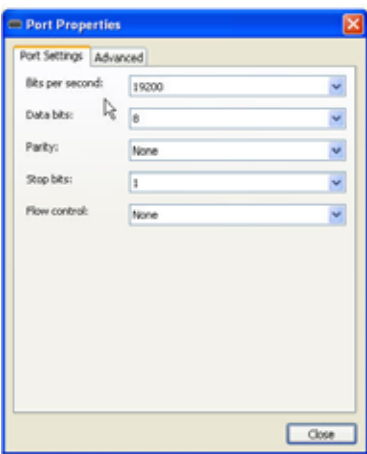

3. The Port Settings window displays general serial port settings. Select the **Advanced** tab to configure advanced serial port settings.

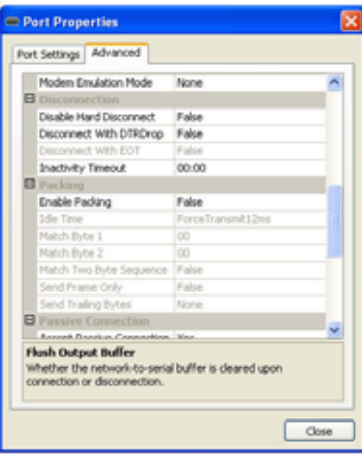

If configuring multiple ports, a blank field indicates the current value varies among ports.

<span id="page-19-0"></span>*Note: For specific information on configuring parameters, refer to the device model's product documentation.* 

4. Click **Close** to exit.

### <span id="page-19-1"></span>**Configuring Advanced Settings**

*Note: UDS, Micro, Xpress, and XPort devices are supported. Configure other devices' advanced settings via their web page (see [Accessing a Device](#page-26-1)  [via the Web Interface](#page-26-1) on page [7-1\)](#page-26-1) or by Telnet (see [Accessing a Device via](#page-26-2)  [Telnet](#page-26-2) on page [7-1\)](#page-26-2).* 

To configure specific advanced features of a particular device:

1. Click a particular device (or highlight several devices by pressing **Ctrl** while

clicking on the device, if the device type permits it) and press **Settings** .

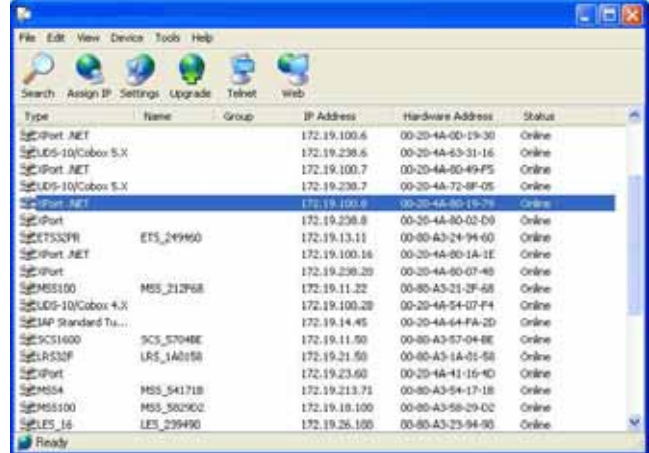

The Configure Device window opens.

2. Click the **Advanced** tab. The Advanced window displays configurable advanced fields for the device.

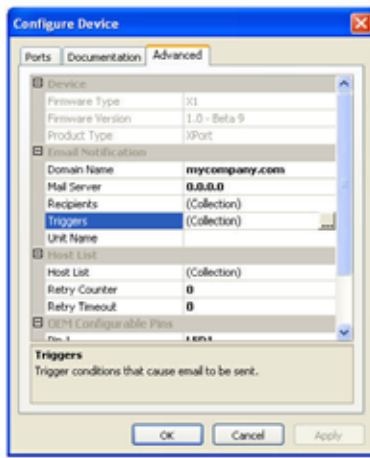

*Note: for specific information on configuring parameters, refer to the device model's product documentation.* 

3. Click **OK** to save changes and exit.

# <span id="page-22-0"></span>*6: Upgrading Firmware*

Firmware on a device can be upgraded using the DeviceInstaller. There are two ways to upgrade the firmware: by using an existing Lantronix Installer file or by specifying individual files.

*Note: This feature is not available on all device models. UDS, Micro, Xpress, and XPort devices are supported. Refer to other devices' user documentation for the appropriate upgrade process.* 

This chapter includes the following topics:

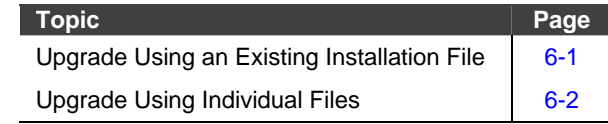

#### <span id="page-22-1"></span>**Upgrade Using an Existing Installation File**

To upgrade the firmware on a device:

1. Click the device in the device list to highlight it.

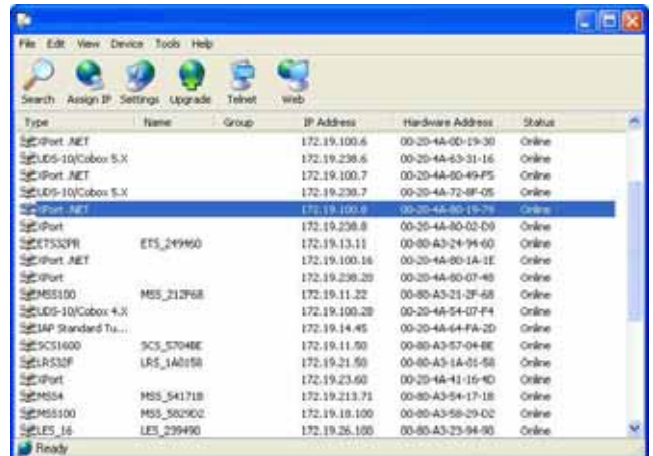

2. Select **Upgrade** from the Device menu. The Device Upgrade Wizard window displays.

<span id="page-23-0"></span>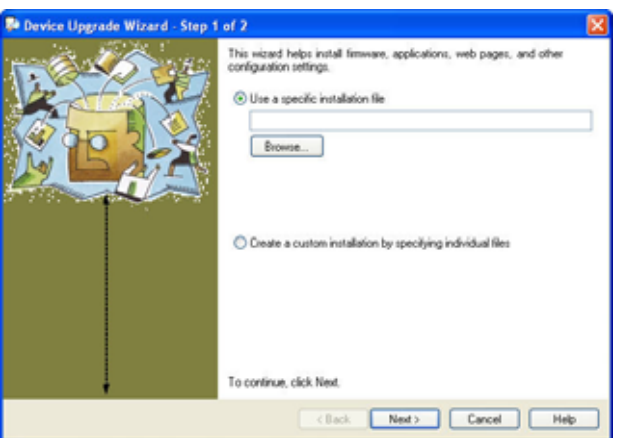

- 3. To upgrade using a current installation file, select the **Use a specific installation file** radio button.
- 4. Click **Browse** to open the Select Installation File window. Locate the correct Lantronix Installer file (.lxi) and click **Open** to set the file location path in the Device Upgrade Wizard window.
- 5. Click **Next** to proceed with the upgrade. The Device Upgrade Wizard window displays the status and result of the upgrade.
- 6. When the upgrade is complete, select **Close** to exit.

### <span id="page-23-1"></span>**Upgrade Using Individual Files**

To create a custom installation:

- 1. Select **Upgrade** from the Device menu to open the Device Upgrade Wizard window.
- 2. Select the **Create a custom installation by specifying individual files**. Click **Next**.

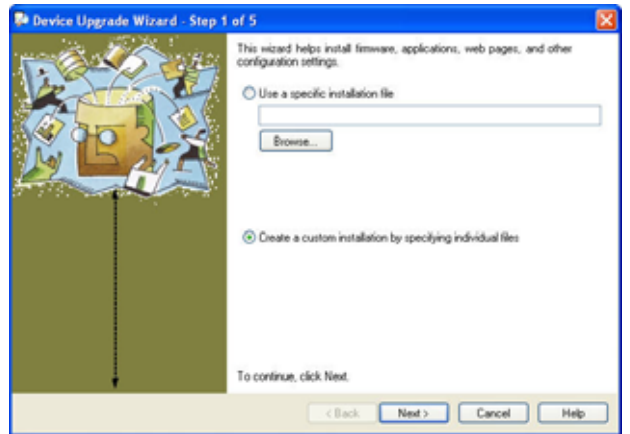

3. Click **Browse** to open the Select ROM Firmware File window. Locate the appropriate file and click **Open** to set the file location path in the Device Upgrade Wizard window.

*Note: To use the existing ROM file, leave this field blank.* 

- 4. Click **Next**. The Device Upgrade Wizard prompts for the type of files to add. Select one of the following:
	- **Install files individually** to add files in their raw form.
	- **Install files contained in COB partitions** to add files in the form of COB partitions.
	- **Do not copy or replace any files** to continue with the current files on the system.

Click **Next**.

5. If **Install files individually** was selected in the previous page, the Step 4 of 7 window is displayed.

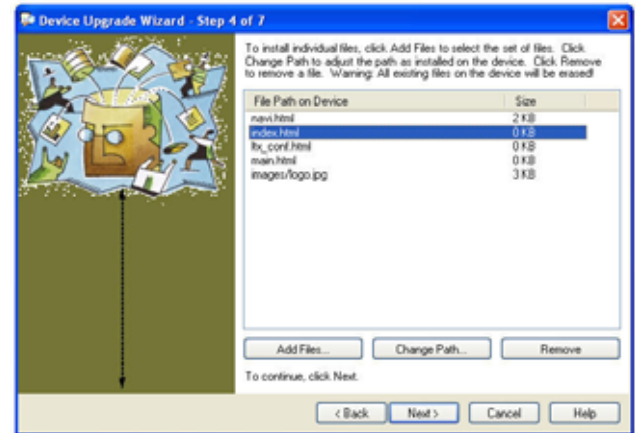

From this window:

- a) Click **Add Files** and choose the files on the system to add files to the installation.
- b) Remove a file scheduled for installation by highlighting the filename and clicking **Remove**.
- c) Select **Change Path** to change the file location on the device.

#### Click **Next**.

6. If **Install files contained in COB partitions** was previously selected, the Step 4 of 6 window is displayed.

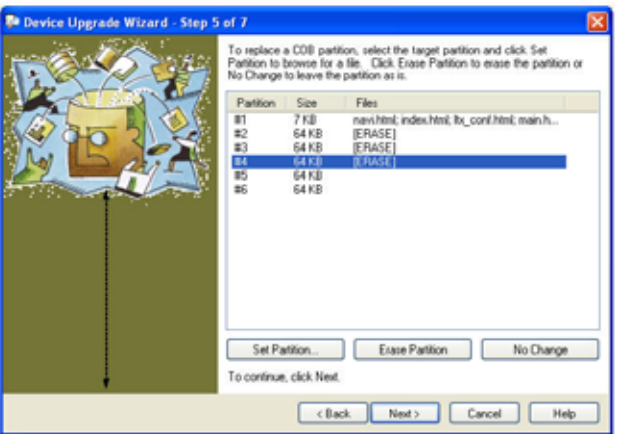

From this window:

- a) To set a file partition, highlight the partition in the displayed list and click **Set Partition**. The Select COB Archive File window displays; locate the appropriate .cob file and click **Open**. The files in a partition are displayed in the list.
- b) To erase a file partition, select the partition and click **Erase**.
- c) To leave a file partition intact, select the partition and click **No Change**.

When finished, click **Next**.

- 7. As an optional step, save the installation as a Lantronix installation file (.lxi). From the Step 5 of 6 window, click **Save Installation**. Click **Next** to continue the installation, or **Cancel** to exit without the actual device upgrade.
- 8. The Device Upgrade Wizard window displays the status and result of the upgrade. When the upgrade is complete, select **Close** to exit.

# <span id="page-26-0"></span>*7: Managing Tasks*

Several device management steps may be performed through the DeviceInstaller. These include accessing the device via Telnet or the device's web interface, saving and printing the device list, verifying diagnostics, choosing network adapters, and recovering firmware.

This chapter includes the following topics:

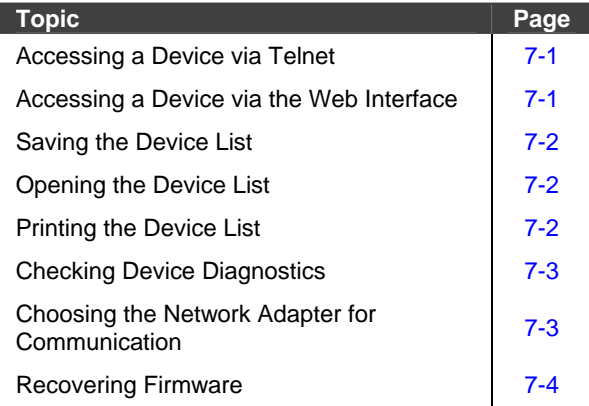

#### <span id="page-26-2"></span>**Accessing a Device via Telnet**

To connect to a device using Telnet:

- 1. From the DeviceInstaller list of devices, highlight the appropriate device by clicking on it.
- 2. From the main toolbar, click **Telnet** . A new Telnet window displays.

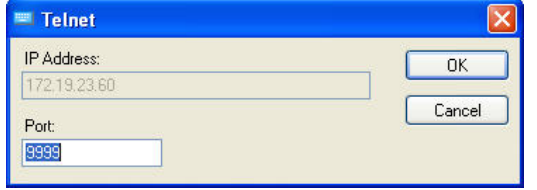

- 3. The **Port** field displays the device's default port number. To change this value, enter the port number used for accessing the device's configuration interface.
- 4. Click **OK** to display the Window's Telnet screen. Follow the instructions displayed in the Telnet window. For detailed information, refer to the product documentation for the device.

### <span id="page-26-1"></span>**Accessing a Device via the Web Interface**

Use DeviceInstaller if a device has a web page:

- <span id="page-27-0"></span>1. From the list of devices, highlight the appropriate device by clicking on it.
- 2. From the main toolbar, click the **Web** button. The device's web page opens in a new browser window.

#### <span id="page-27-1"></span>**Saving the Device List**

The list of devices may be saved as a text file and restored for later use. The following information is stored:

- ◆ Device Name
- ◆ Group
- **←** Comments
- IP Address for the device

*Note: The configuration of the devices in the list is not stored when saving the device list.* 

To save the list of devices:

- 1. From the File menu, select **Save As**. The Save As screen displays in a new window.
- 2. Locate the directory in which the device list text file will be saved.
- 3. The default name of the file is Devices1. To rename the file, clear the **File name** field and enter another filename.
- 4. Click **Save**.

#### <span id="page-27-2"></span>**Opening the Device List**

To open a previously stored list of devices:

- 1. From the File menu, click **Open**. The Open window displays.
- 2. Find the location of the stored device file list (in text format). Highlight the filename and press **Open**. The list of stored devices displays in the DeviceInstaller window.
- 3. To close the list, select **New** from the File menu.

#### <span id="page-27-3"></span>**Printing the Device List**

To print the current list of devices displayed:

1. As an optional step, the list of devices may be previewed before printing. From the File menu, choose **Print Preview** to display the Print preview window.

<span id="page-28-0"></span>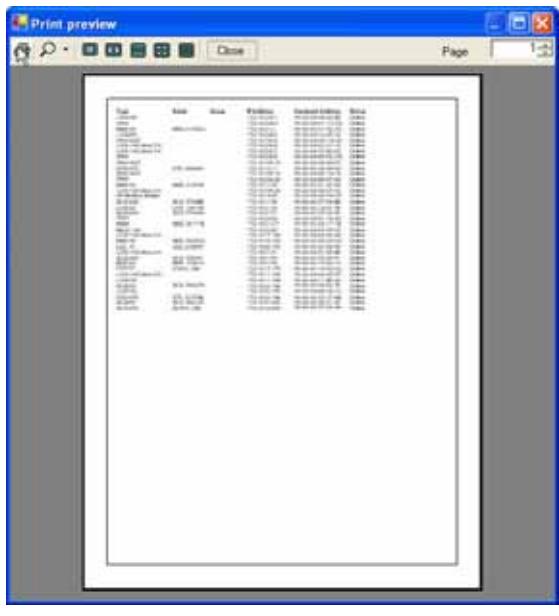

Click **Close** to exit.

2. From the File menu, click **Print** to print the list of devices.

### <span id="page-28-2"></span>**Checking Device Diagnostics**

To determine whether a device is online and the network is functional, use the DeviceInstaller Ping option. This option ensures the device is operating and also determines the speed of a response from the device.

- 1. From the Tools menu, click **Ping**. The Ping Device window displays.
- 2. In the **IP Address** box, enter the IP address of the device.
- 3. Click **Ping**. After several moments, the Status area displays the ping results.
- 4. To ping another device, select **Clear Status** to clear the Status area before entering another IP address.
- 5. Click **Close** to exit.

#### <span id="page-28-1"></span>**Choosing the Network Adapter for Communication**

By default, the primary adapter used by Windows is the network adapter used for communication with devices on the network. To select a different adapter:

1. From the Tools menu, click **Options**. The Options window opens, displaying the list of available adapters.

<span id="page-29-0"></span>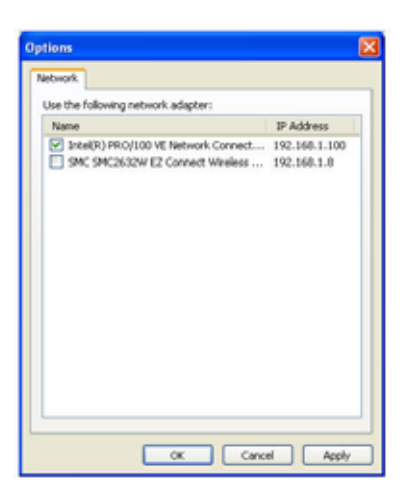

- 2. Select the adapter by clicking its checkbox. Click **Apply**.
- 3. Click **OK** to exit.

#### <span id="page-29-1"></span>**Recovering Firmware**

In the event of a failure, the Recover option allows for firmware installation through the serial port instead of the network.

*Note: the Recover option only supports XPort and Micro100. Ensure the firmware is the correct type before installing over the serial port.* 

To install firmware over the serial port:

1. From the Tools menu, select **Advanced**. Choose **Recover Firmware**. The Serial Port Firmware Upgrade displays in a new window.

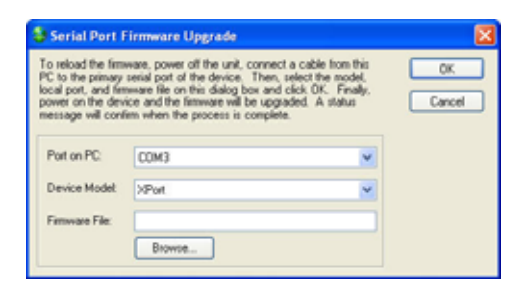

- 2. Power off the device. Connect a serial cable from the PC running the DeviceInstaller to the primary serial port on the device.
- 3. From the Serial Port Firmware Upgrade window, choose the PC port from the **Port on PC** drop-down menu.
- 4. Choose a device type from the **Device Model** pull-down menu.
- 5. Locate the firmware file on the PC by clicking **Browse**. From the Files of type pull-down menu, select the file type of the firmware file. Available file types are ROM (.rom), serial program binary (.spb), or serial download binary (.sdb). Highlight the filename and click **Open**. The file's path is displayed in the **Firmware File** field.

*Note: Serial download binary (.sdb) files download the file temporarily into RAM. The previous firmware is restored upon reset.* 

6. Click **OK**. The status bar in the DeviceInstaller window indicates the progress of the firmware upgrade. A confirmation box appears when the upgrade is complete.

*Note: The status bar may prompt to reset the device. If this occurs, reset or toggle the power on the unit to continue with the firmware upgrade.* 

### <span id="page-32-0"></span>*A:Compliance and Warranty Information* **LIMITED WARRANTY**

Lantronix warrants that the DeviceInstaller ("Software"),will perform substantially in accordance with its accompanying specification documentation for a period of ninety (90) days from the date of receipt. AS TO ANY DEFECTS DISCOVERED AFTER THE NINETY (90) DAY PERIOD, THERE IS NO WARRANTY OR CONDITION OF ANY KIND. Any supplements or updates to the Software, including without limitation, any (if any) service packs or hot fixes provided to you after the expiration of the ninety day Limited Warranty period are not covered by any warranty or condition, express, implied or statutory. LIMITATION ON REMEDIES. If the Software does not meet this Limited Warranty, your exclusive remedy shall be, at Lantronix's option (a) return of the price paid (if any) for the license of the Software, or (b) repair or replacement of the Software, that does not meet this Limited Warranty and that is returned to Lantronix with proof of purchase. This Limited Warranty is void if failure of the Software has resulted from accident, abuse, misapplication, abnormal use or a virus. Any replacement Software will be warranted for the remainder of the original warranty period or thirty (30) days, whichever is longer.

DISCLAIMER OF WARRANTIES. The Limited Warranty that appears above is the only express warranty made to you and is provided in lieu of any other express warranties (if any) created by any documentation or packaging. LANTRONIX HEREBY DISCLAIMS ALL OTHER WARRANTIES, EXPRESS, IMPLIED OR STATUTORY, INCLUDING, BUT NOT LIMITED TO, THE IMPLIED WARRANTY OF MERCHANTABILITY, THE IMPLIED WARRANTY OF FITNESS FOR A PARTICULAR PURPOSE, AND WARRIANTIES OF NONINFRINGEMENT, TITLE, QUIET ENJOYMENT, AND QUIET POSSESSION.

LIMITATION OF LIABILITY AND REMEDIES. IN NO EVENT SHALL LANTRONIX OR ITS SUPPLIERS BE LIABLE FOR ANY SPECIAL, INCIDENTAL, INDIRECT, OR CONSEQUENTIAL DAMAGES WHATSOEVER (INCLUDING DAMAGES FOR LOSS OF PROFITS OR CONFIDENTIAL OR OTHER INFORMATION, FOR BUSINESS INTERRUPTION, FOR PERSONAL INJURY, FOR LOSS OF PRIVACY, FOR FAILURE TO MEET ANY DUTY INCLUDING THAT OF GOOD FAITH OR OF REASONABLE CARE, FOR NEGLIGENCE, AND FOR ANY OTHER PECUNIARY OR OTHER LOSS WHATSOEVER) ARISING OUT OF OR IN ANY WAY RELATED TO THE USE OF OR INABILITY TO USE THE SOFTWARE, THE PROVISION OF OR FAILURE TO PROVIDE SUPPORT SERVICES, OR OTHERWISE, EVEN IN THE EVENT OF THE FAULT, TORT (INCLUDING NEGLIGENCE), STRICT LIABILITY, BREACH OF CONTRACT OR BREACH OF WARRANTY OF LANTRONIX OR ANY SUPPLIER, AND EVEN IF LANTRONIX OR ANY SUPPLIER HAS BEEN ADVISED OF THE POSSIBILITY OF SUCH DAMAGES. The entire liability of Lantronix and any of its suppliers under any provision of this Software and your exclusive remedy for all of the foregoing shall be limited to the greater of the amount actually paid by you for the Software license or U.S.\$5.00.

THIS WARRANTY GIVES YOU SPECIFIC LEGAL RIGHTS, AND YOU MAY ALSO HAVE OTHER RIGHTS THAT VARY FROM JURISDICTION TO JURISDICTION.

For details on the Lantronix warranty replacement policy, go to our web site at http://www.lantronix.com/support/warranty/index.html